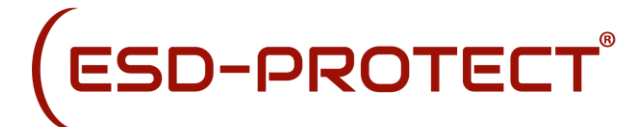

**Software Download**

## **So greifen Sie über einen PC auf die Daten zu**

- 1. Besuchen Sie [https://staticcontrol.descoindustries.com/Software-Downloads.aspx,](https://staticcontrol.descoindustries.com/Software-Downloads.aspx) um die EM Eye File Converter Software herunterzuladen. Mit dieser Software können Sie die Daten vom EM Eye Messgerät herunterladen und auf Ihrem PC speichern.
- 2. Installieren Sie die Software EM Eye File Converter.
- 3. Nehmen Sie die microSD-Karte aus dem EM Eye-Meter und stecken Sie sie mit einem Adapter (nicht im Lieferumfang enthalten) in Ihren PC.
- 4. Öffnen Sie die Software EM Eye File Converter und klicken Sie auf Datei > Öffnen.
- 5. Navigieren Sie zum Speicherort der microSD-Karte. Öffnen Sie die Datei auf der microSD-Karte. Die Erweiterung lautet "ESD3M0003.esd".
- 6. Wählen Sie eine Datenzeile aus.
- 7. Speichern Sie sie in einem Ordner.
- 8. Starten Sie Microsoft® Excel.
- 9. Öffnen Sie die Datei, die Sie soeben im Ordner gespeichert haben.
- 10. Sortieren und analysieren Sie die Daten mit den Werkzeugen von Excel.

## **To Access the Data Using a PC**

- 1. Visit<https://staticcontrol.descoindustries.com/Software-Downloads.aspx> to download the EM Eye File Converter software. This software will allow you to download the data from the Em Eye Meter and save it to your PC.
- 2. Install the EM Eye File Converter software.
- 3. Remove the microSD card from the EM Eye Meter and insert it into your PC using an adapter (not included).
- 4. Open the Em Eye File Converter software and click File > Open.
- 5. Navigate to the microSD card location. Open the file inside the microSD card. The extension is "ESD3M0003.esd".
- 6. Select a row of data.
- 7. Save it into a folder.
- 8. Launch Microsoft® Excel.
- 9. Open the file htat you just saved from the folder.
- 10. Sort and analyze the data using the tools in Excel.